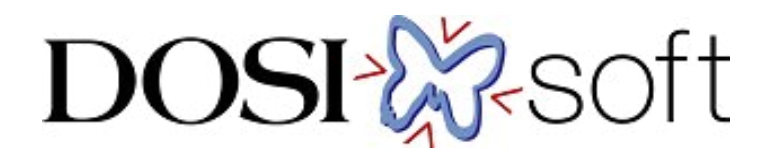

# EPIbeam Dose Calibration について

## 目次

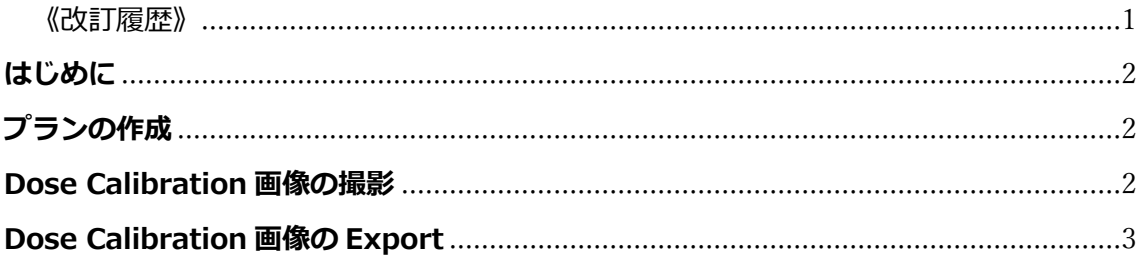

<span id="page-1-0"></span>《改訂履歴》 2023年6月7日:初版

#### <span id="page-2-0"></span>**はじめに**

EPID パネルの経時的な感度変化が見られた場合やメンテナンス後には、EPIbeam の Dose Calibration が必要になります。パネルのメンテナンスが無い場合にも、任意のテス トプランを使用し、検証結果の経時的変化を確認することを推奨します。

本文書では、EPIbeam の Dose Calibration 画像を取得し、取り出す方法について説明 します。なお、**Dose Calibration の画像を取得する前には、必ずリニアックが校正され ていることを確認してください。**

#### <span id="page-2-1"></span>**プランの作成**

TPS でプランを作成します。

※2回目以降からこの操作は不要となり、EPIbeam で検証を追加するのみになります。

エネルギー:すべて 照射野:10cm×10cm

MU:100MU

計算終了後、MOSAIQ に転送します。MOSAIQ に該当の Patient がない場合は MOSAIQ に Patient を作成後、転送してください。

#### <span id="page-2-2"></span>**Dose Calibration 画像の撮影**

転送したプランを照射し、画像を取得します。 照射終了後、Image にデータが保存されていることを確認してください。

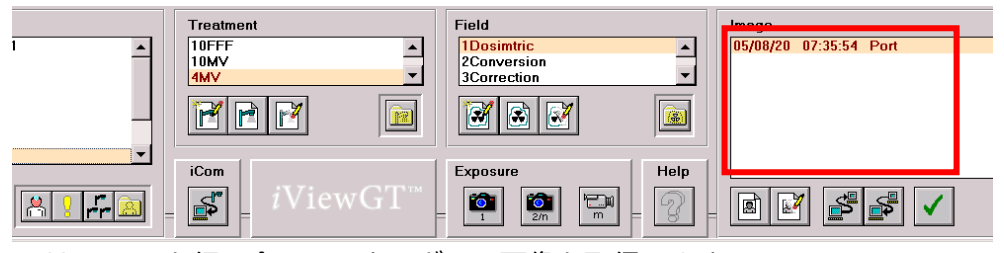

Calibration を行う全てのエネルギーで画像を取得します。

### <span id="page-3-0"></span>**Dose Calibration 画像の Export**

TPS から該当患者を EPIbeam に送信し、Dose Calibration 画像を解析します。 EPIbeam から DICOM 画像を出力するには、Service モードで Log in します。

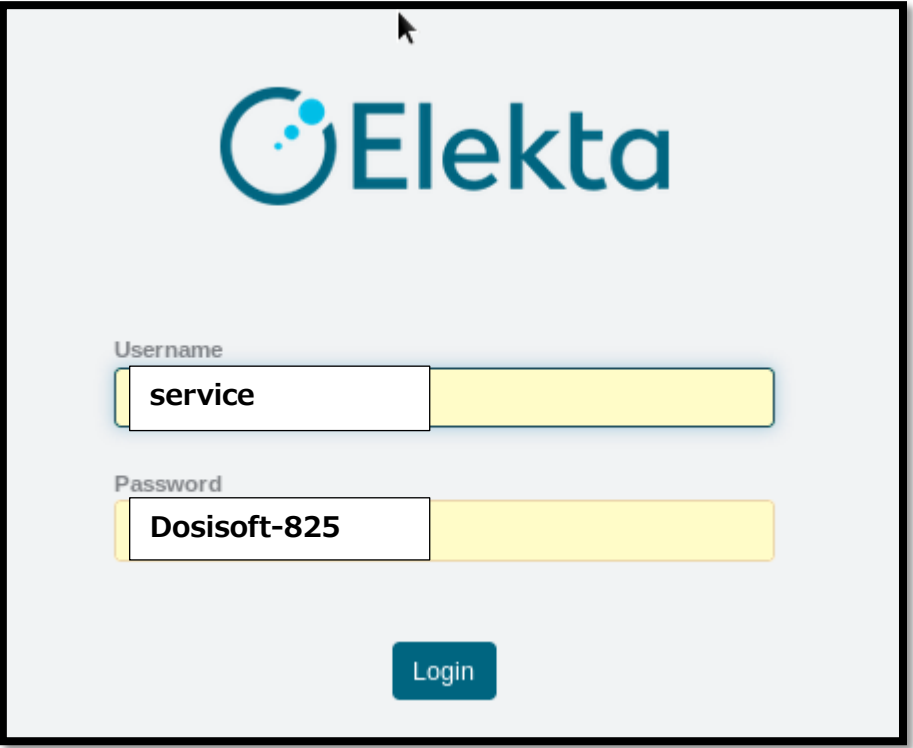

Log In が成功すると右上にて Service モードであることが確認できます。

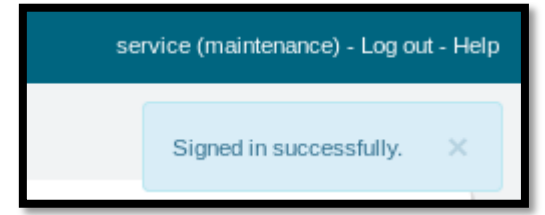

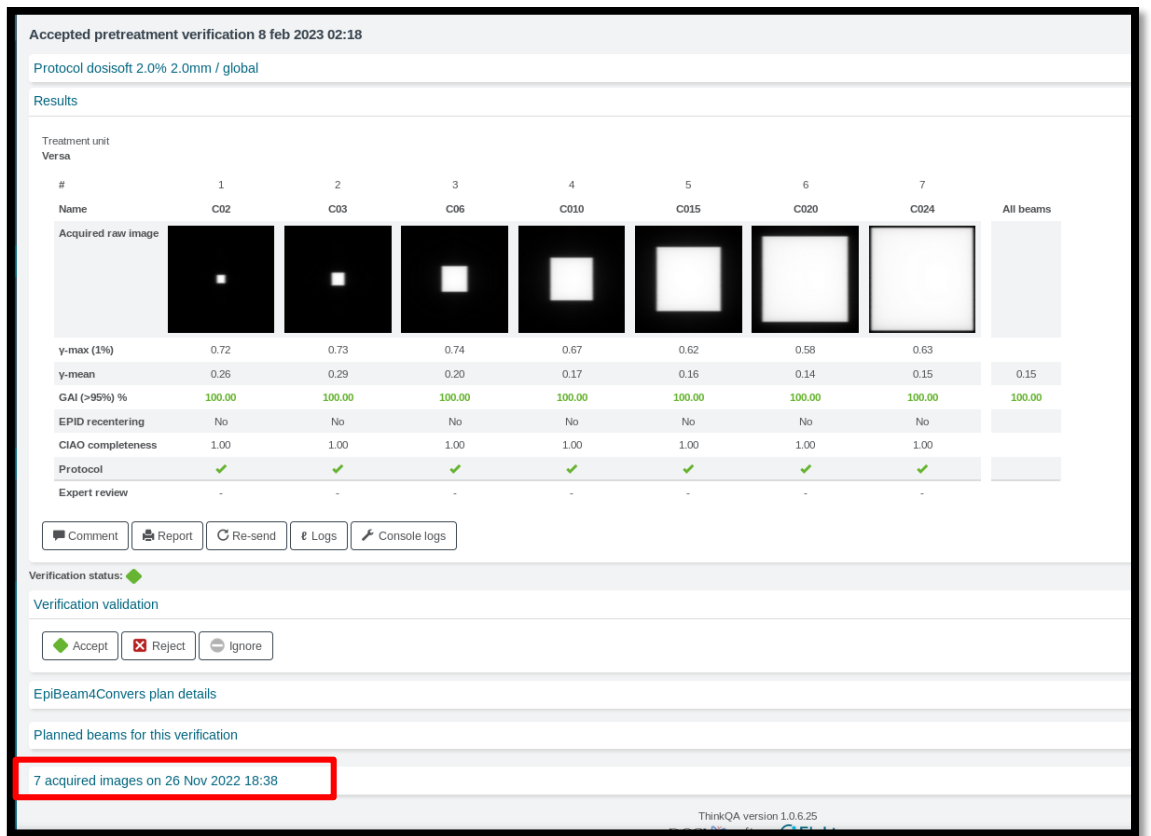

10x10,100MU の Patient を選び、DoseCalibration に使用したい検証を選びます。 一番下にある*#* Acquired images on *Date* をひらきます。

#### 赤枠の RI.XXXXX を選択します。

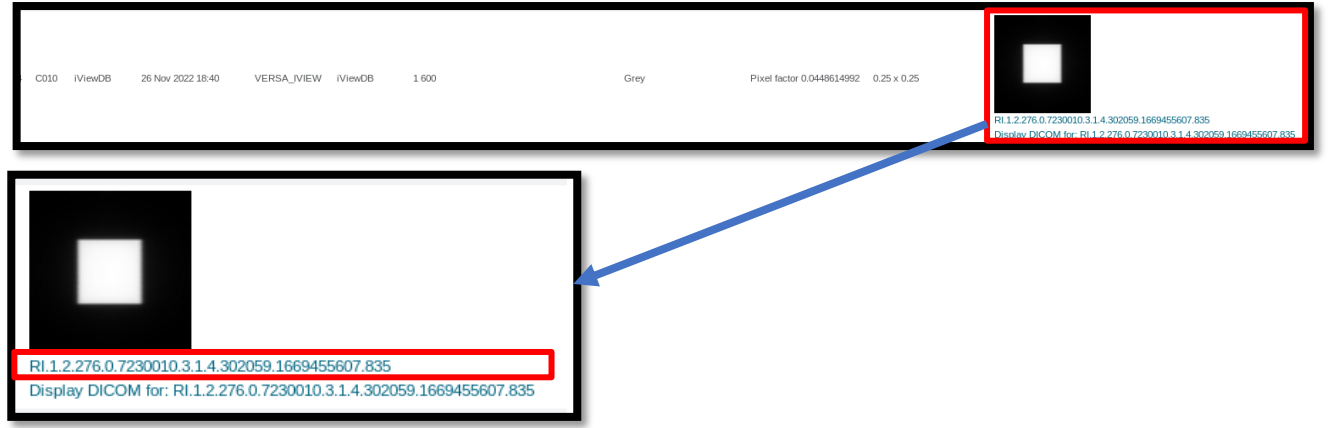

Save File を選択して OK を選択します。保存形式は.tar.gz となります。

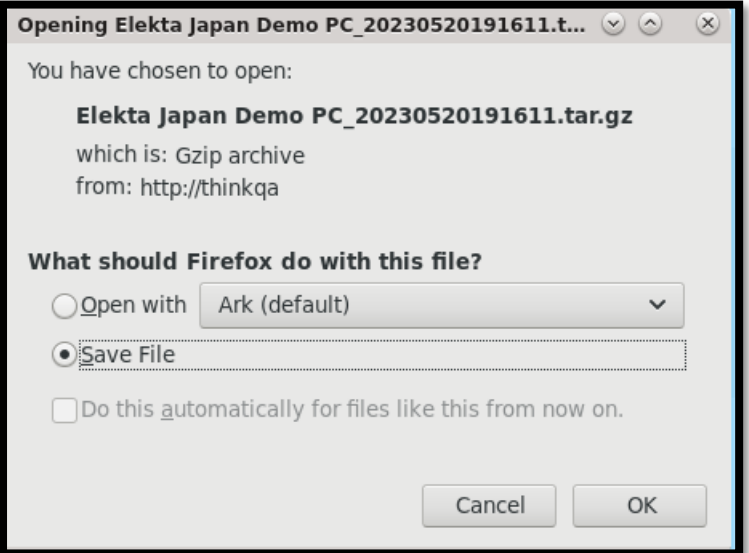

home/epigray/Downloads に保存されます。

取得した画像を弊社物理部宛 (SoftwareService-Japan@elekta.com) にお送りくださ い。